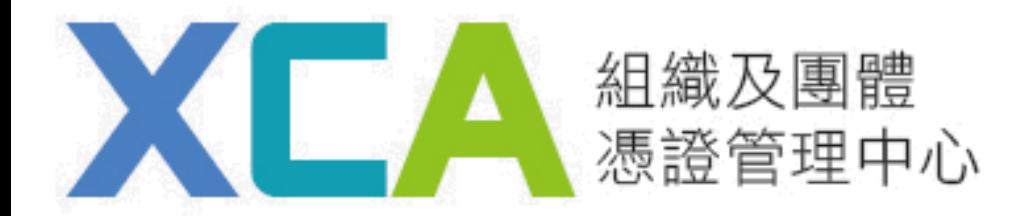

# 鎖卡解碼/重設PIN碼 流程說明

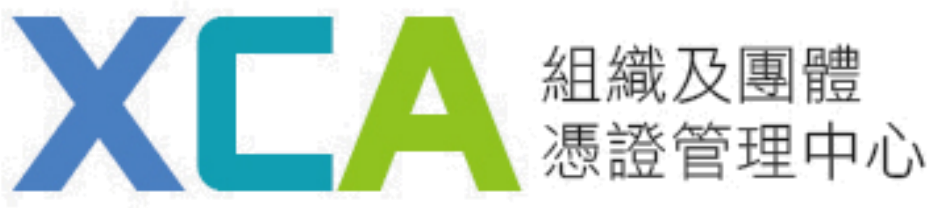

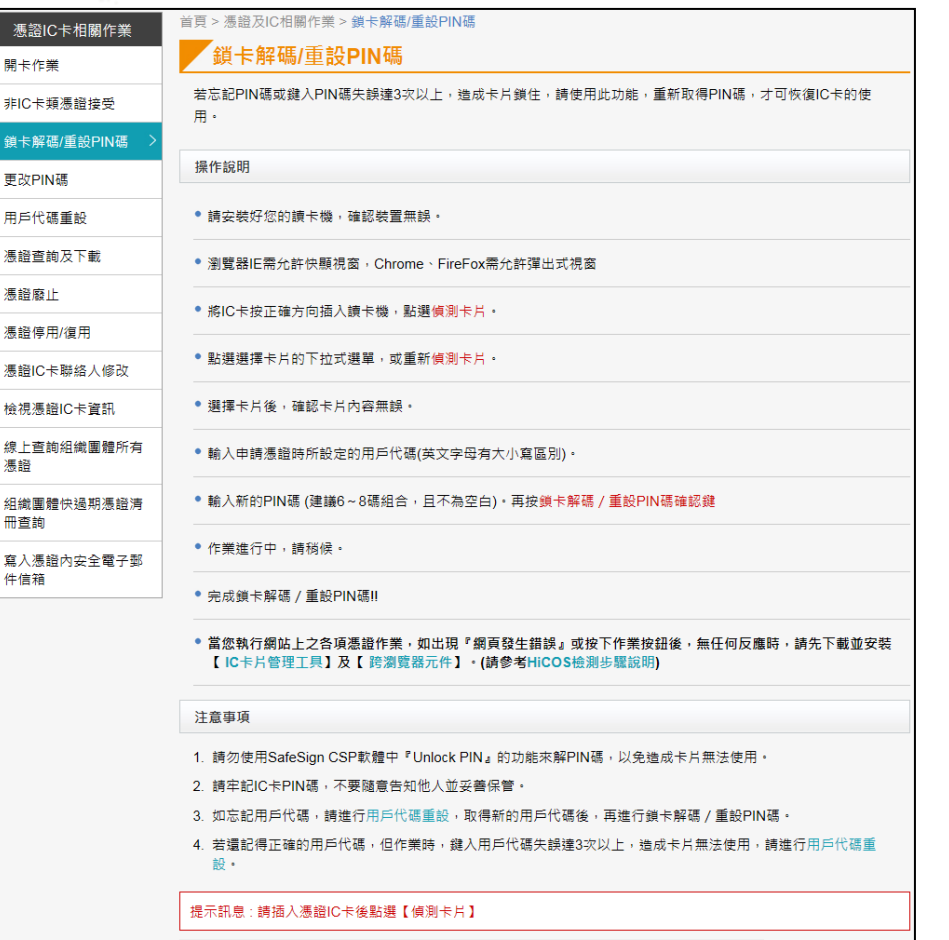

IC卡資訊 偵測卡片 1.選擇卡片 請點選偵測卡片按鈕或點【跨瀏覽器元件】下載元件 2.卡號 3. 卡片持有者資訊 4.卡片效期 (請輸入6~10碼組合,且不為空白) 5.用戶代碼 6.新的PIN碼 (請輸入6~8碼組合,日不為空白) (請輸入6~8碼組合,且不為空白) 7.再次輸入新PIN碼 重新輸入

1.請安裝好您的讀卡機, 確認裝置無誤。

## 2.瀏覽器IE需允許快顯視窗, Chrome、FireFox需允 許彈出式視窗

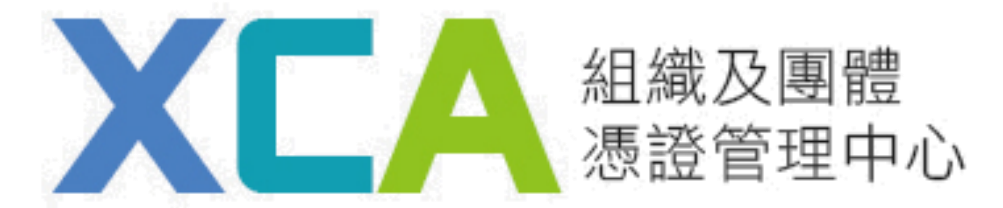

### 3.將IC卡按正確方向插入讀卡機,點選偵測卡片。 4.點選請選擇卡片的下拉式選單,選擇卡片後,確認出現的憑證內容資料無誤, 輸入用戶代碼及欲更改之新的PIN碼,確認後點選鎖卡解碼/重設PIN碼鍵。

#### 注意事項

- 1. 請勿使用SafeSign CSP軟體中『Unlock PIN』的功能來解PIN碼,以免造成卡片無法使用。
- 2. 請牢記IC卡PIN碼,不要隨意告知他人並妥善保管。
- 3. 如忘記用戶代碼,請進行用戶代碼重設,取得新的用戶代碼後,再進行鎖卡解碼/重設PIN碼。
- 4. 若還記得正確的用戶代碼,但作業時,鍵入用戶代碼失誤達3次以上,造成卡片無法使用,請進行用戶代碼重 設。

提示訊息 : 請確認卡片資料正確後,輸入用戶代碼以及欲更改之新PIN碼,確認後點選下方【鎖卡解碼/重設PIN碼】

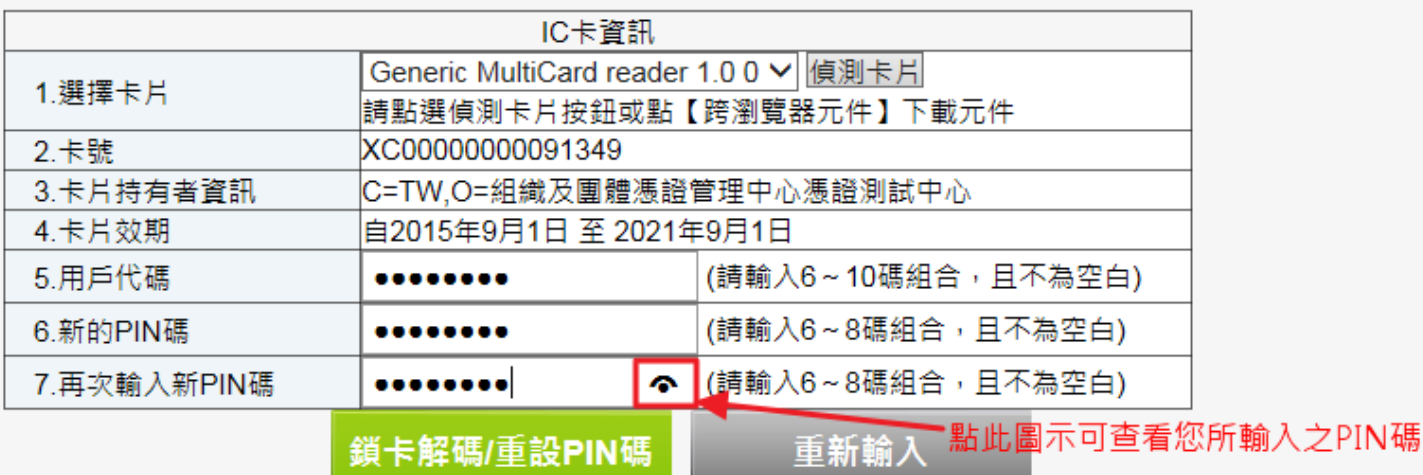

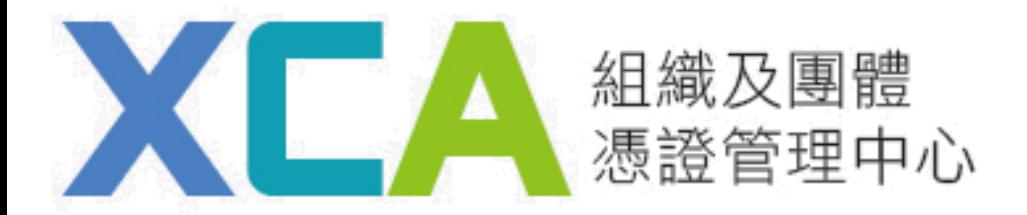

#### 5.畫面顯示出"鎖卡解碼/重設PIN碼成功"之視窗, 即完成。

3. 如忘記用戶代碼,請進行用戶代碼重設,取得新的用戶代碼後,再進行鎖卡解碼/重設PIN碼。

4. 若還記得正確的用戶代碼,但作業時,鍵入用戶代碼失誤達3次以上,造成卡片無法使用,請進行用戶代碼重 設。

提示訊息:鎖卡解碼/重設PIN碼 成功!

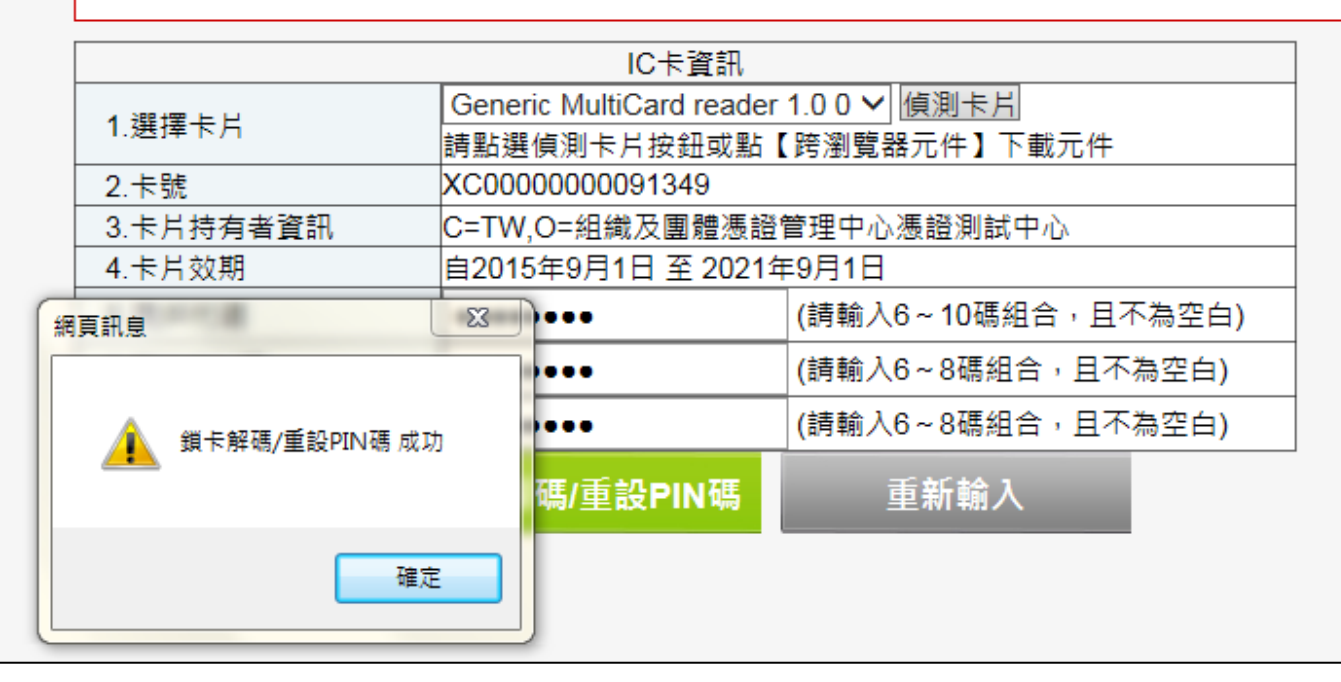